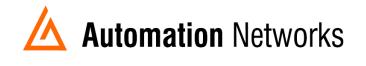

## TopServer application note

This document provides information to configure Kepware KEPServerEX HMI to communicate with a DH+ network from a computer with an ANC-120e USB to Data Highway Plus adapter or ANC-100e Ethernet to Data Highway Plus adapter.

Note: Before proceeding, make sure

- ✓ ANC-120e Driver is installed (Only if using ANC-120e)
- ✓ Network adapter is correctly configured to access ANC-120e or ANC-100e
- ✓ ANC-120e is connected to the computer and DH+ network or ANC-100e is connected to the same Ethernet network or directly to your computer, and to the DH+ network.
- 1. Open "TopServer"
- Right Click on the empty space on the left side of the window to create a new channel

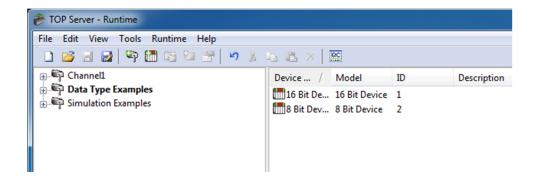

3. Name the new channel as you prefer (ANC-120e in this example) and click "Next"

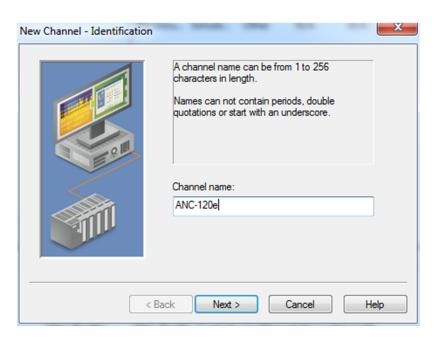

4. From the "Device driver" dropdown list select "Allen-Bradley ControlLogix Ethernet" and click "Next"

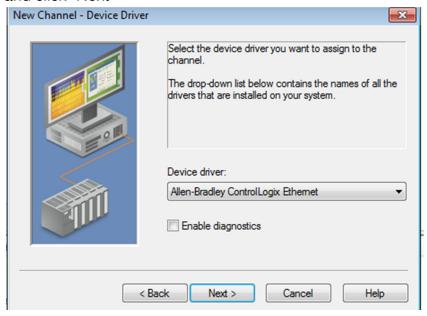

5. From the "Network Adapter:" dropdown list select the ANC-120e or the Network adapter connected to the same Ethernet network than ANC-100e and click "Next"

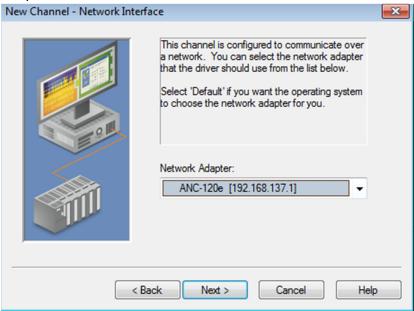

6. Use the default settings for "Write Optimizations" options and click "Next"

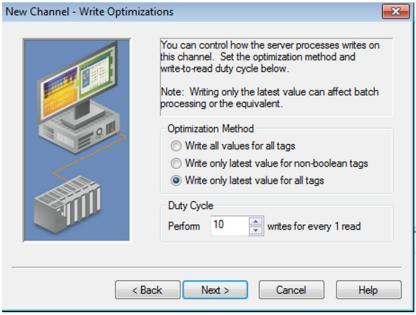

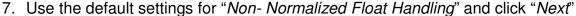

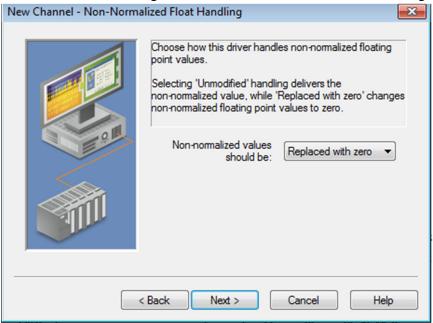

## 8. Click "Next"

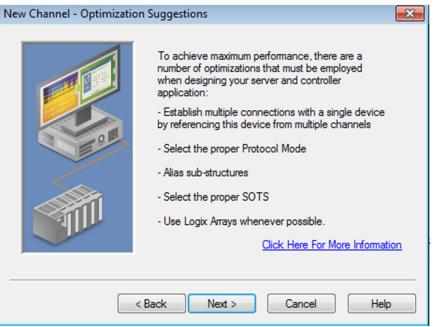

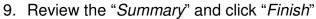

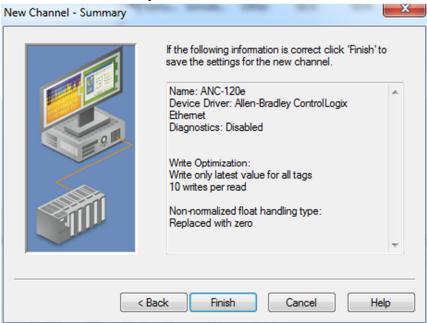

10. Click on the new ANC-120e Channel to select it and then click on "Click to add a device"

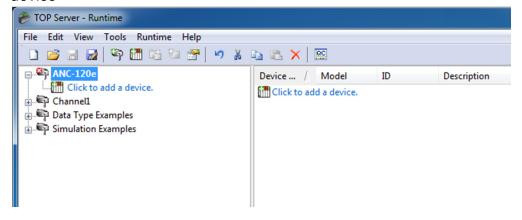

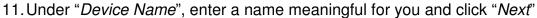

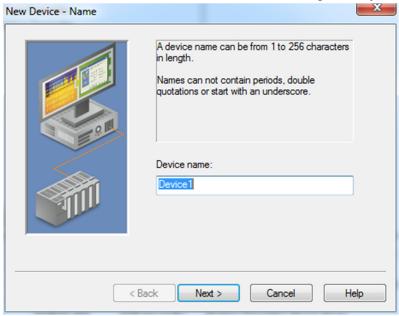

12. From the "Device Model:" dropdown list, select "DH+ Gateway: SLC 5/04" and click "Next"

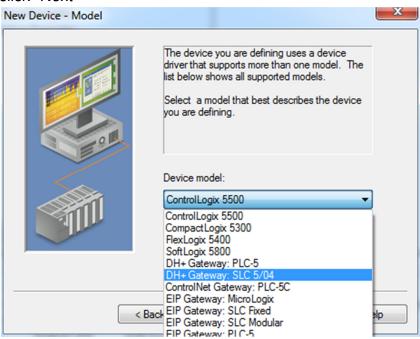

13. Under "Device ID", enter the following path: <IP of ANC adapter>, 1, 1. A. Target\_DH+\_Node\_number

Please notice that there are "," and "." in the path When you are finished with the path, click "Next"

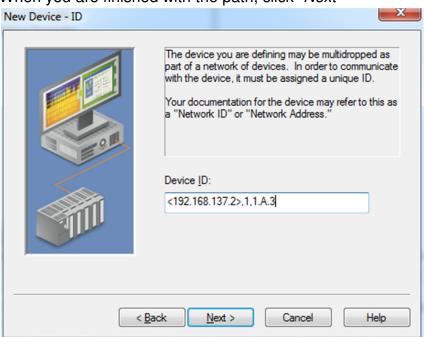

14. Use default values for "Scan Mode" and click "Next"

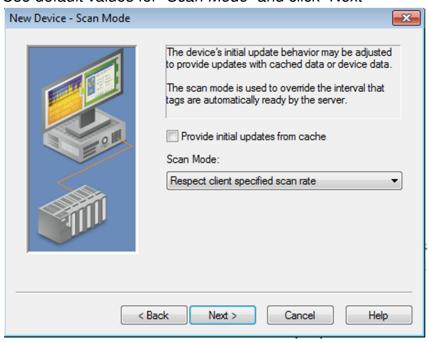

## 15. Use defaults values for "Timing" and click "Next"

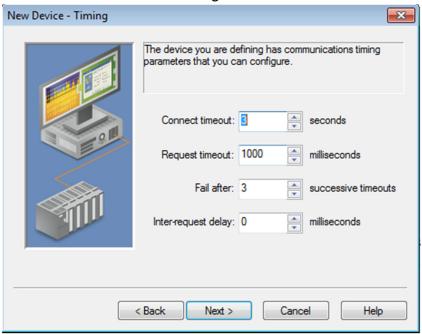

16. Use defaults values for "Auto-Demotion" and click "Next"

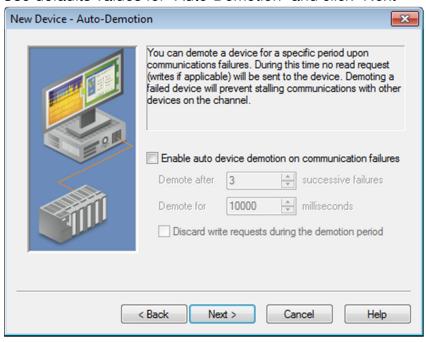

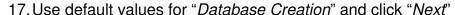

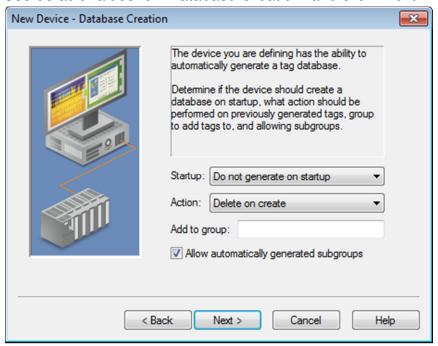

18. Use default values for "ENI DF1/DH+/CN Gtwy Communications Parameters" and click "Next"

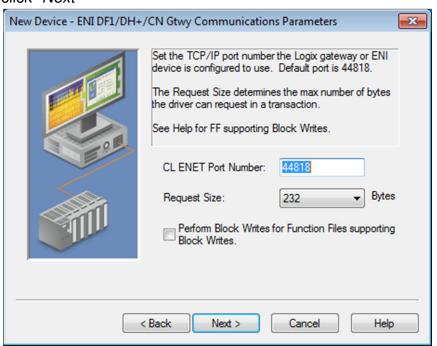

19. Use default values for "SLC Slot Configuration" and click "Next"

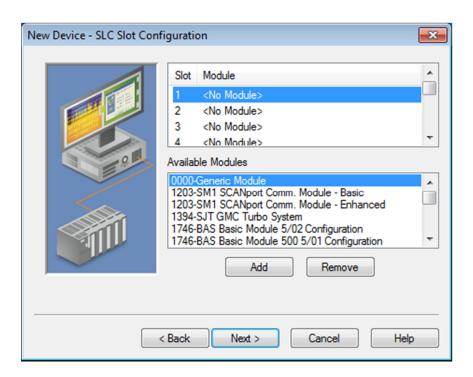

20. Read the "Summary" and click "Finish"

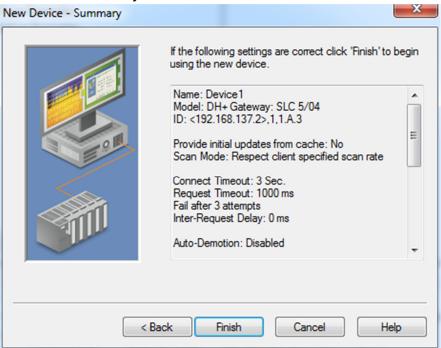

21. Click on the recently created device under our channel to select it and then click on "Click to add a static tag"

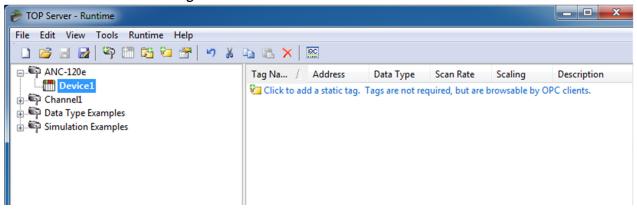

- 22. Enter a meaningful name for the tag in the "Name:" field
- 23. Enter a known address of your PLC in the "Address." field (N7:0 for our example)
- 24. Select the corresponding "Data type:" from the dropdown list and click "OK"

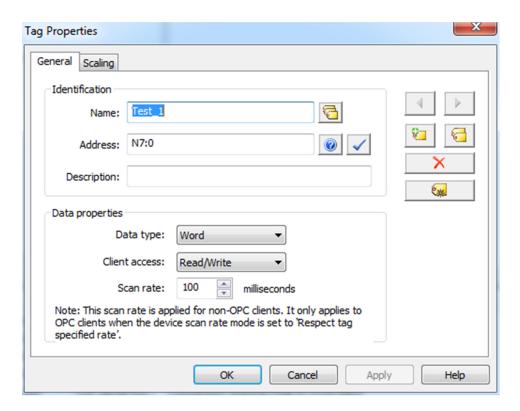

25. With this, you can test the connection to your PLC on DH+ using the Quick OPC Client

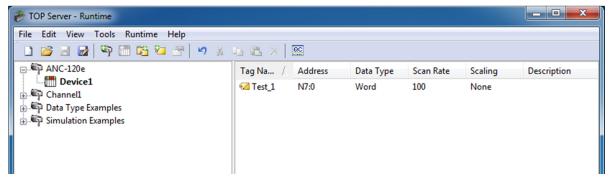

26. In our example, N7:0 is known to hold the value 1616
Use Tools -> OPC Quick Client

Find your tag in the list of items and confirm that you get the correct value.

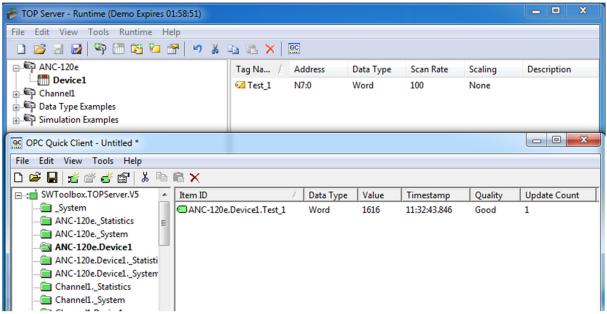

This concludes this application note.